## Sziasztok!

A legutóbb plakátot készítettünk.

Tudom, hogy sokatoknak nincs otthon Word programja, ezért amit bemutatok, azt NEM KÖTELEZŐ megcsinálni, de akinek van, az gyakorolhat.

Tehát egy plakátot készítünk!

1. lépés – egy üres oldal

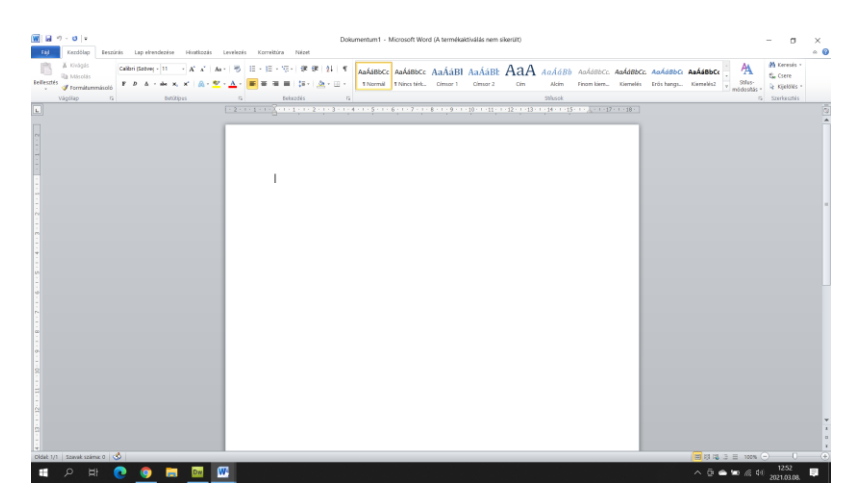

### 2. lépés – Adok címet a plakátnak:

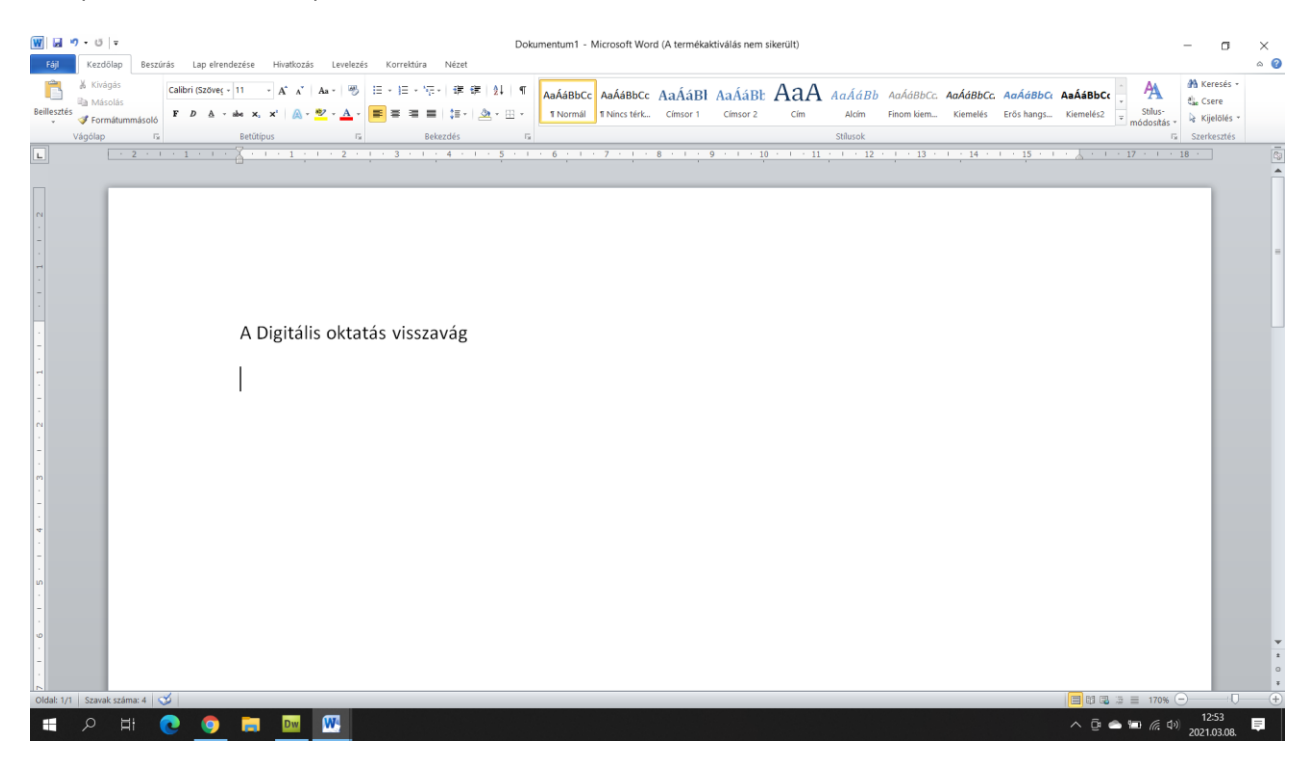

3. lépés – Keresek egy képet az interneten, ami passzol a plakátomhoz, és letöltöm az asztalra:

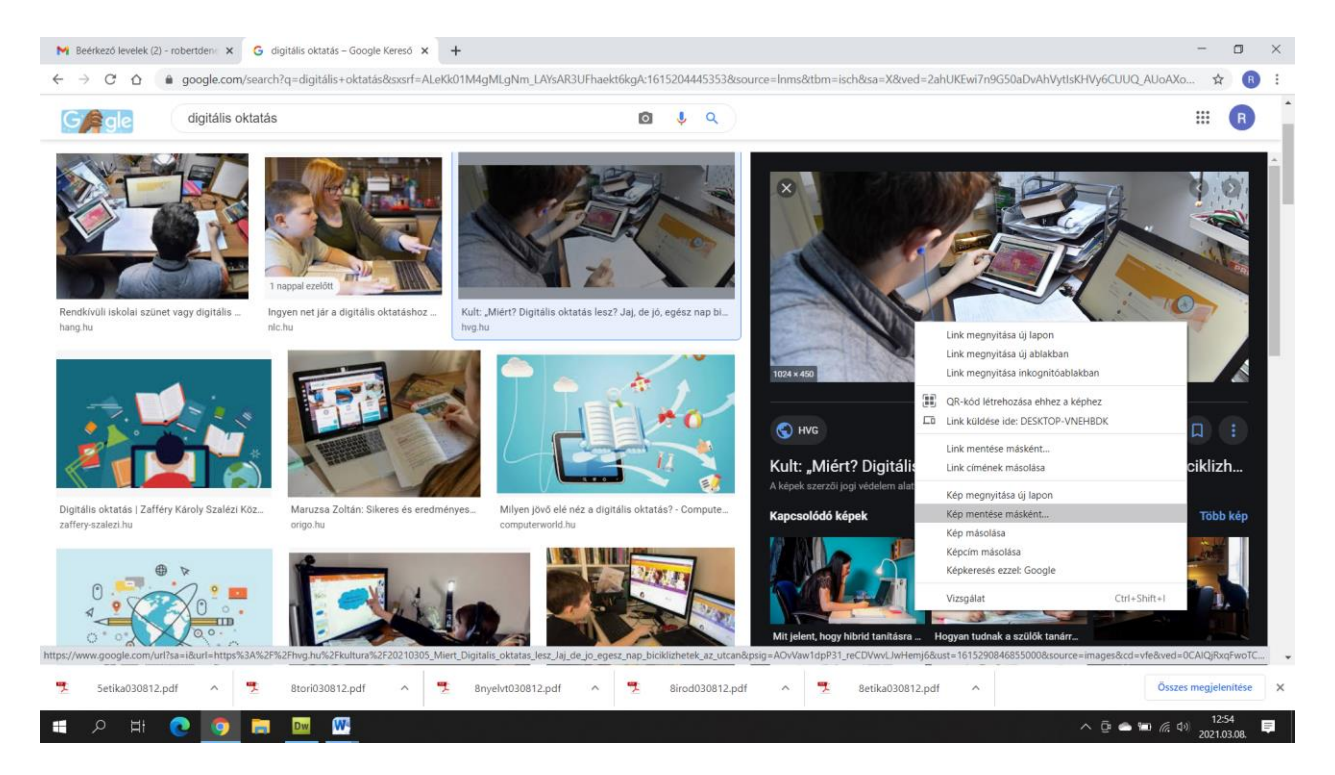

### FONTOS:

Mindig olyan képet keressünk, ami JPG vagy PNG formátumban van. A Word ugyanis eléggé kényes más képtípusokra, esetleg nem jeleníti meg őket!

Még jó tanács: ha a böngészőnk vírusveszélyesnek érzi a képet, akkor piros felkiáltójellel jelzi nekünk ezt a kép alján! Figyeljünk oda erre, mert ilyenkor nem is fogja letölteni a képet biztonsági okokból!,

Mindig azt a parancsot válasszuk, hogy kép mentése másként!

Én ezt a gép előtt tanulós képet választom, és az asztalra mentem:

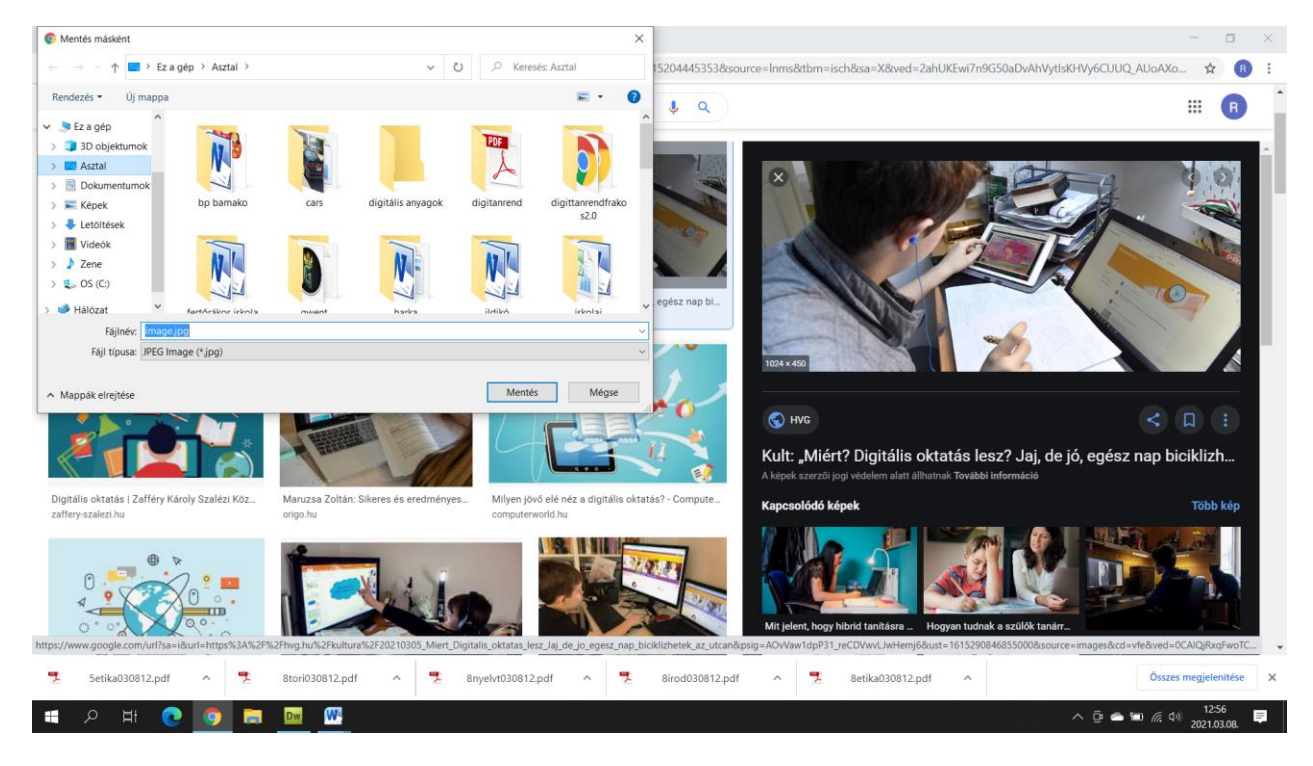

4. lépés: a lementett képemet beillesztem a plakátomba:

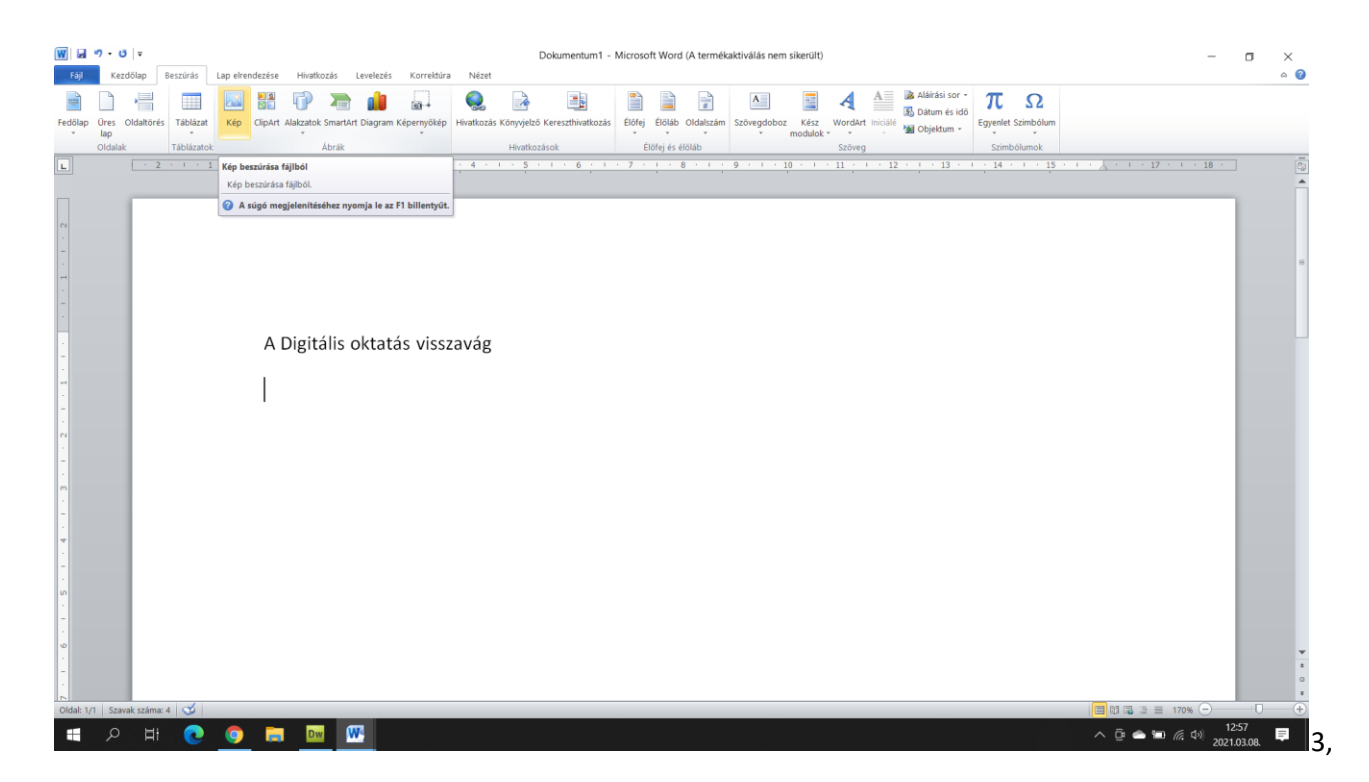

# BESZÚRÁS MENÜ – KÉP parancs

## És az asztalról kiválasztom a kívánt képet:

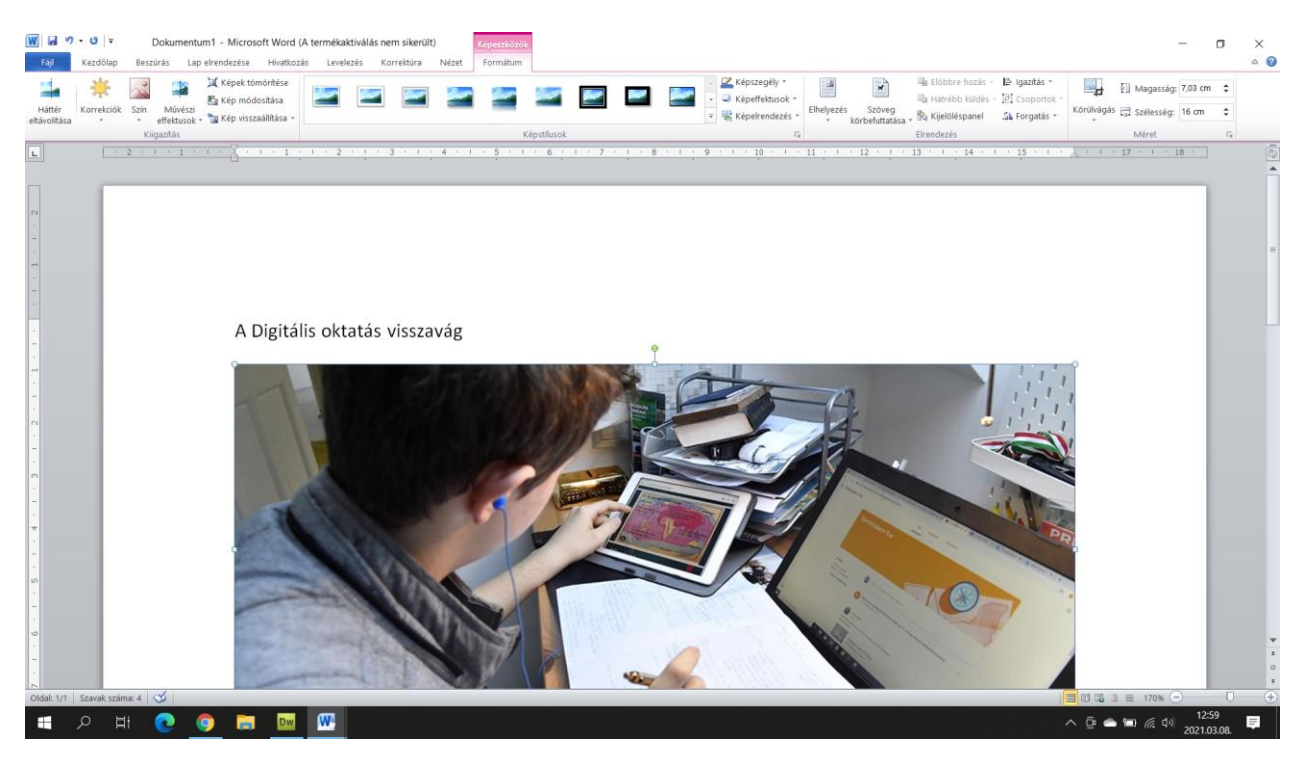

Ha nagy a kép – a sarokban a bogyókkal kisebbre állítom így:

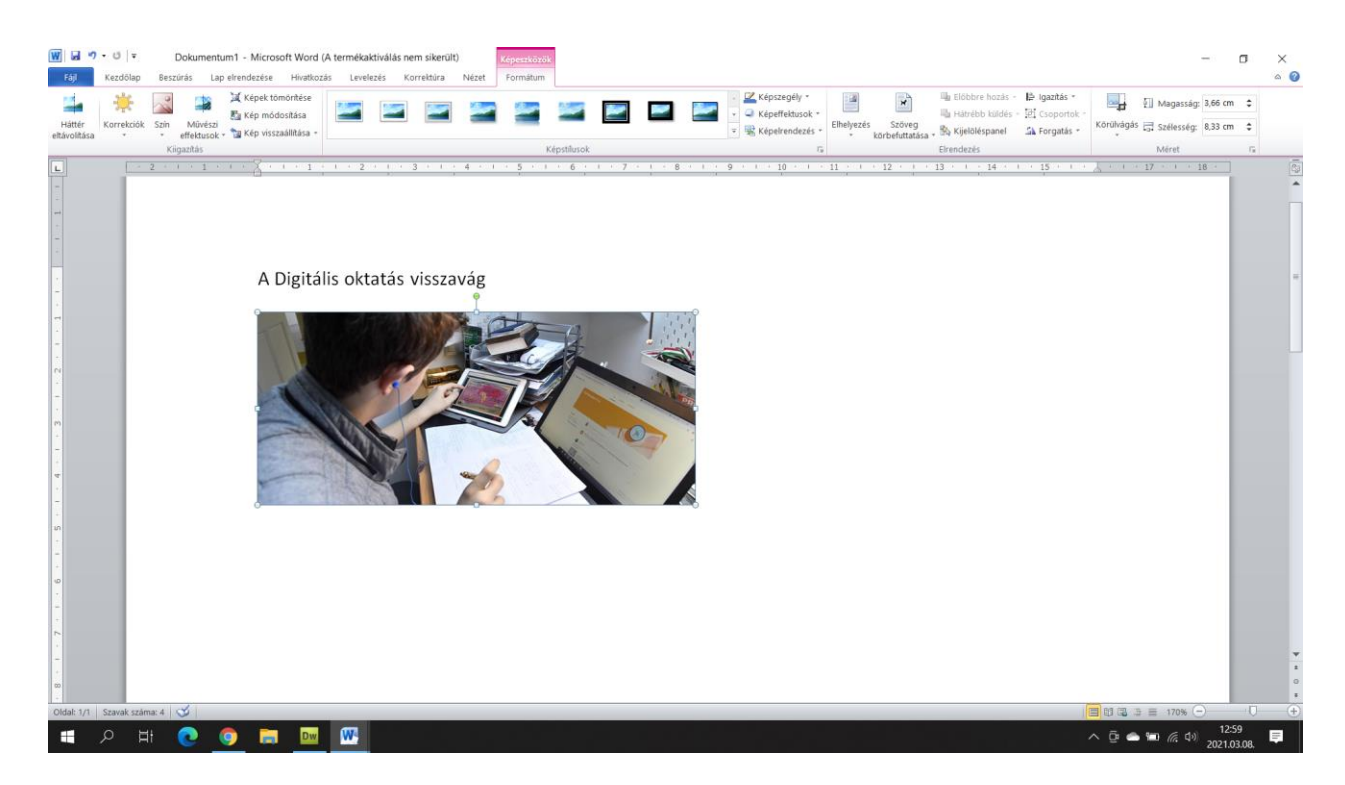

## Már csak egy szöveg kéne, legyen ez:

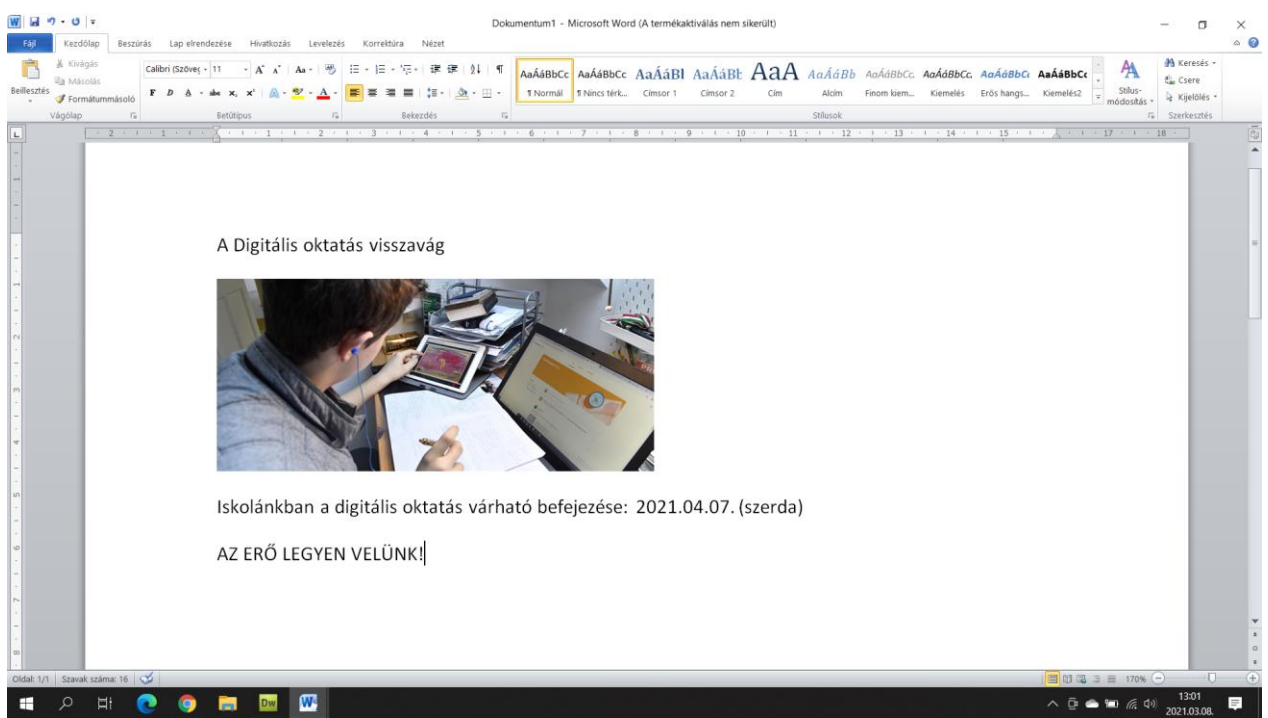

Innentől már csak FORMÁZOM a plakátot:

Cím – középre, nagyobb betűméret, új betűtípus és színes KÉP – középre, és adtam neki ekretet SZÖVEG – középre, betűméret és betűszín LAP – Lapelrendezés menü – oldalszín

A végeredmény pedig ez lett:

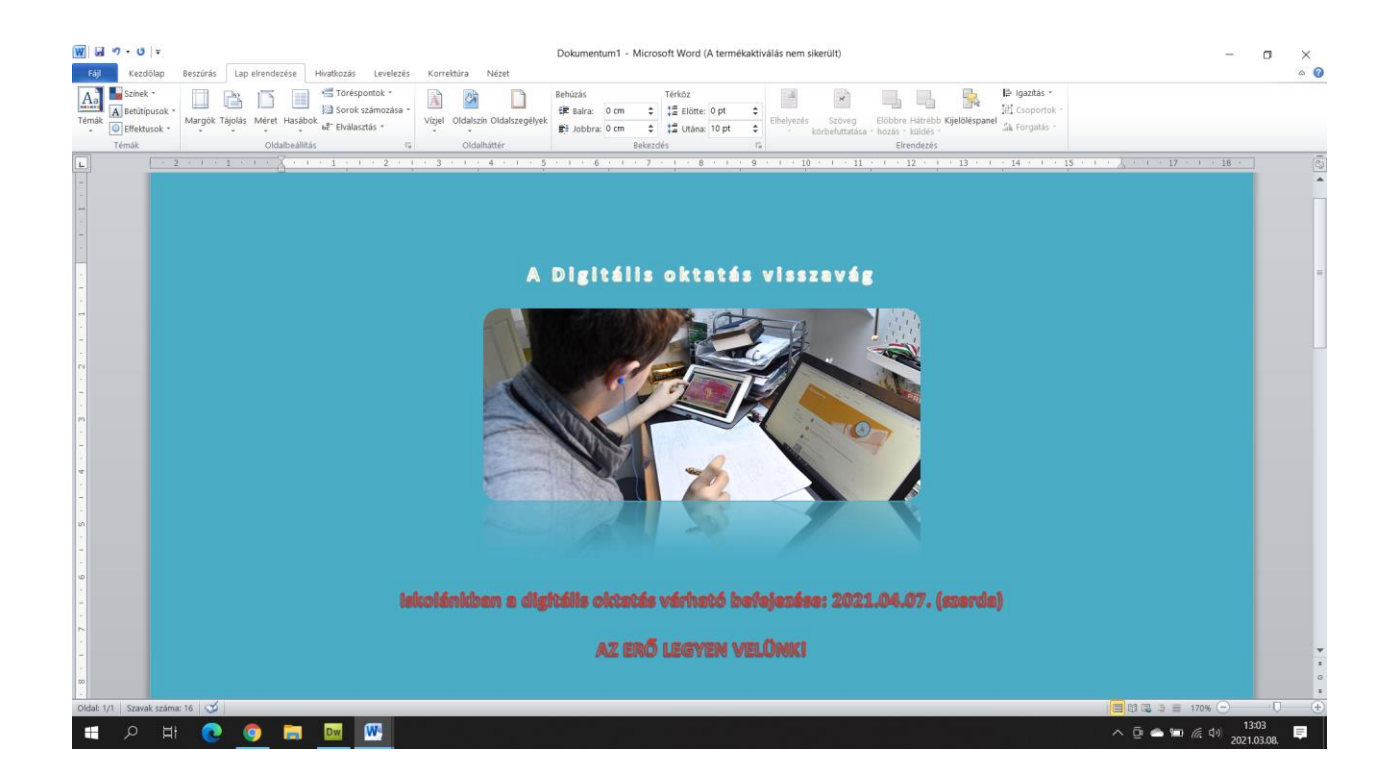

Ha gondoljátok, készíthettek ti is ilyen plakátot. Nem kötelező!

Robi bácsi